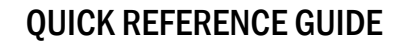

## How to View Overall Test Results

- 1 Navigate to [https://caaspp-elpac.cde.ca.gov.](https://caaspp-elpac.cde.ca.gov)
- **2** Select the tile for the desired assessment(s).
- The report defaults to a "Test Results at a Glance" view for the entire state.
- **3** Search for an entity by entering a School, District, County, ZIP, or CDS code in the **Search** bar.
	- The report defaults to data for the most recent year it is available. If the organization closed in a *previous year, the report defaults to the last year the organization was open.*
	- **i***Graphs display the percentage of students within each achievement/proficiency level for the selected assessment(s).*
	- **4** Select the **View Detailed Test Results** button to access detailed results for each assessment.
	- **i***Select the Understanding Results link to access additional information about achievement levels, performance levels, and scale score ranges.*

**CAASPP**<br>ELPAC